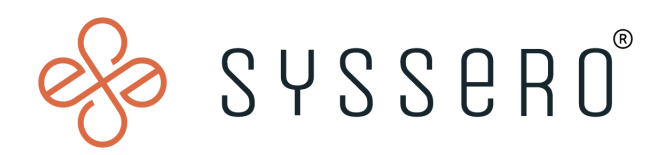

# **Syssero ® Solution Packet**

Create Alert for Outstanding CC Transactions

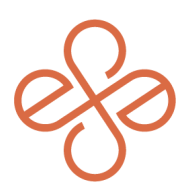

## Solution Overview

During periods of high employee travel, AP departments deal with a high volume of outstanding Travel and Expense (T&E) credit card transactions. In order to aid in this, one can create a report to notify the respective card holders based on certain criteria. In turn, this will decrease emails, accruals and other conversations around outstanding credit card transactions.

### Impacted Functional Areas

**Expenses** - Corporate Credit Cards

#### **Step 1: Create custom report**

Depending on your needs, the first step is to create a custom report with transactions that are X days old.

For example, if you would like your employees to submit CC transactions that are 14+ days old from the transaction date, your report data needs to be:

- a. **Data Source**: Credit Card Transactions
- b. **Data Source Filter**: Credit Card Transactions for Company
- c. **PBO**: Credit Card Transaction

The columns in the report can be what you'd like, but you at a minimum need to include A and F:

- a. Credit Card Transaction
- b. Credit Card for Credit Card Transaction
- c. Expense Payee
- d. Status
- e. Credit Card Charge Date
- f. CF DD CC Transaction Date

*(Note: This is a calculated field using data difference)*

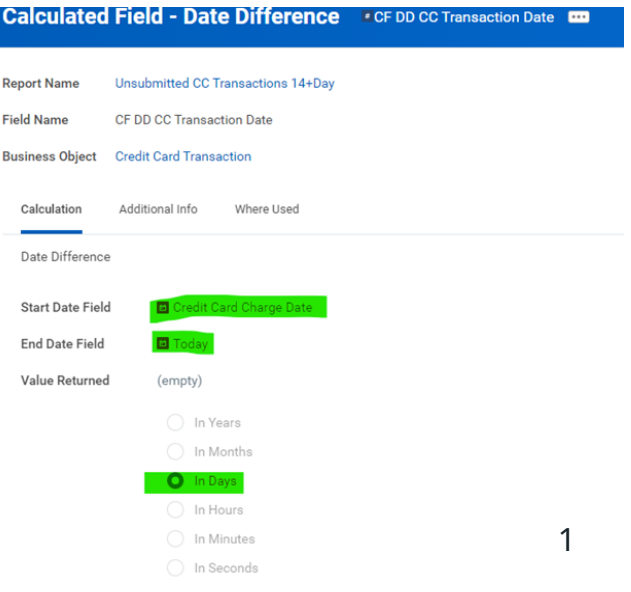

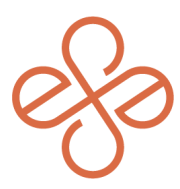

In this example, we've included the below fields for the report filter:

- a. Usage Indicator
- b. Status
- c. CF DD CC Transaction Date *(This is a calculated field to filter only on CC transactions that are 14 days or older)*

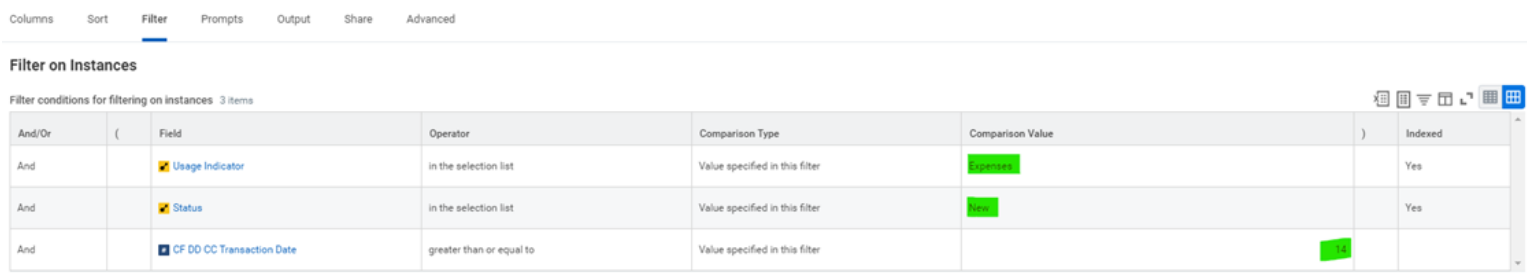

Ensure that the prompt tab includes the Company field. In this example, we have included all companies. You will need to ensure you have the proper company(s). In addition, the "do not prompt at runtime" choice is selected in order for the scheduled process to run automatically.

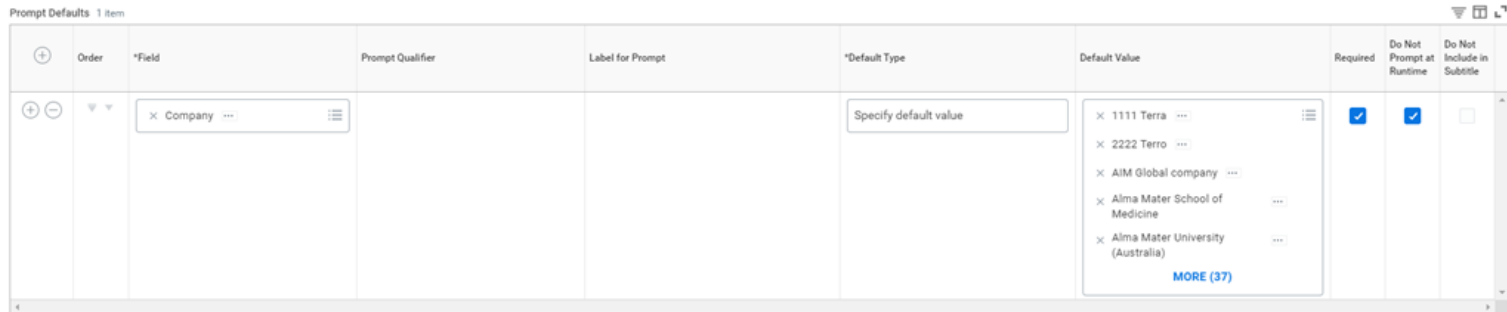

#### **Step 2: Configure your alert**

After the report is created. Select the "OK" button so your report is saved. Next, select the "related actions" field to the right of the report name, hover over "Custom Report" and then select "Configure Alert".

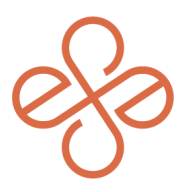

At this point you will be prompted to select a run frequency. For this example, "Daily Recurrence" is chosen, but it's best to select an option that makes sense for you.

Before saving your alert, be sure to go through and complete the following:

- a. **Include Task**: Select "Create Expense Report"
- b. **Recipients**: Select "Employee". If you select the related action of this field, the field description should say, "Employee for Expense Credit Card Transaction"
- c. S**ubject Section**: Enter a pertinent subject
- d. **Introductory Comments**: Enter a pertinent comment
- e. **Details**: Choose "Field" and then select "Credit Card Transaction"
- f. **Concluding Comments**: Enter a pertinent comment

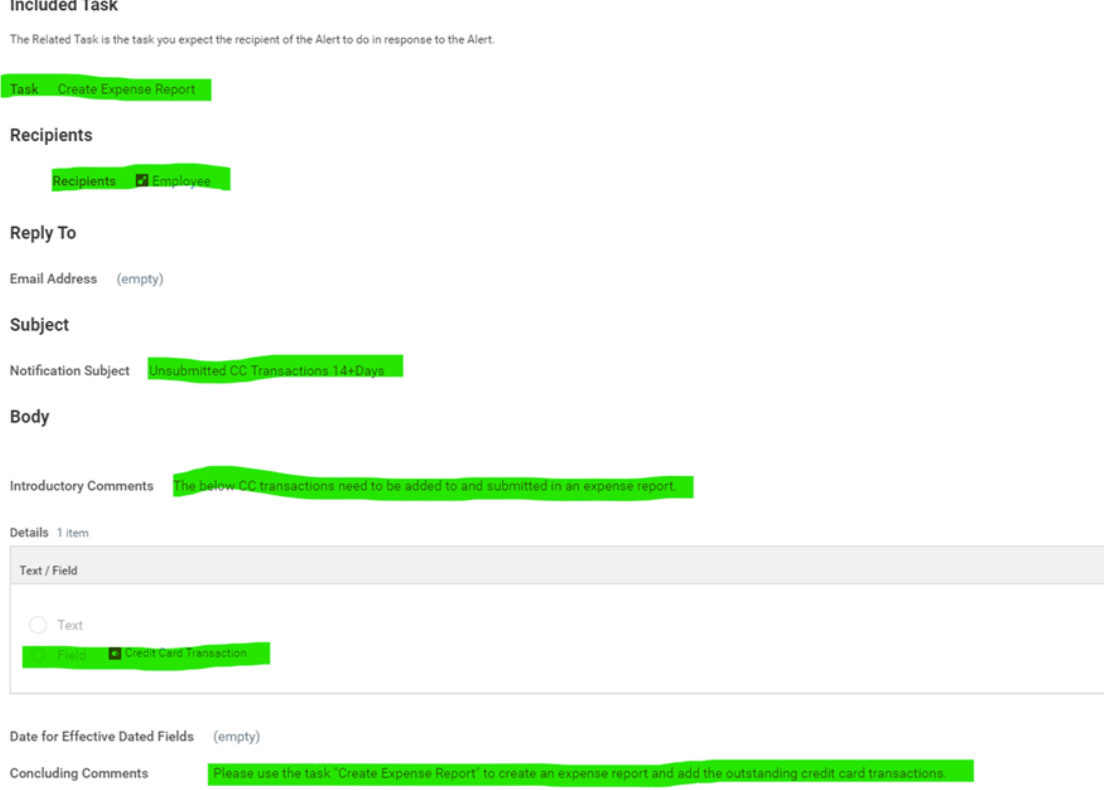

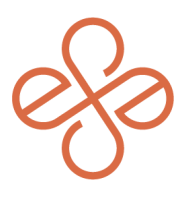

#### **Step 3: Schedule notifications**

This is the cadence/schedule of when the employees will be notified. In this example, we chose the recurring option of every 3 days. Make sure that you:

- a. Please select the options that make sense for your policies
- b. Select your start time. This is the time the notification will be sent to the employees.
- c. Select your "Range of Recurrence". *(Note: Workday requires an end date to be selected.)*

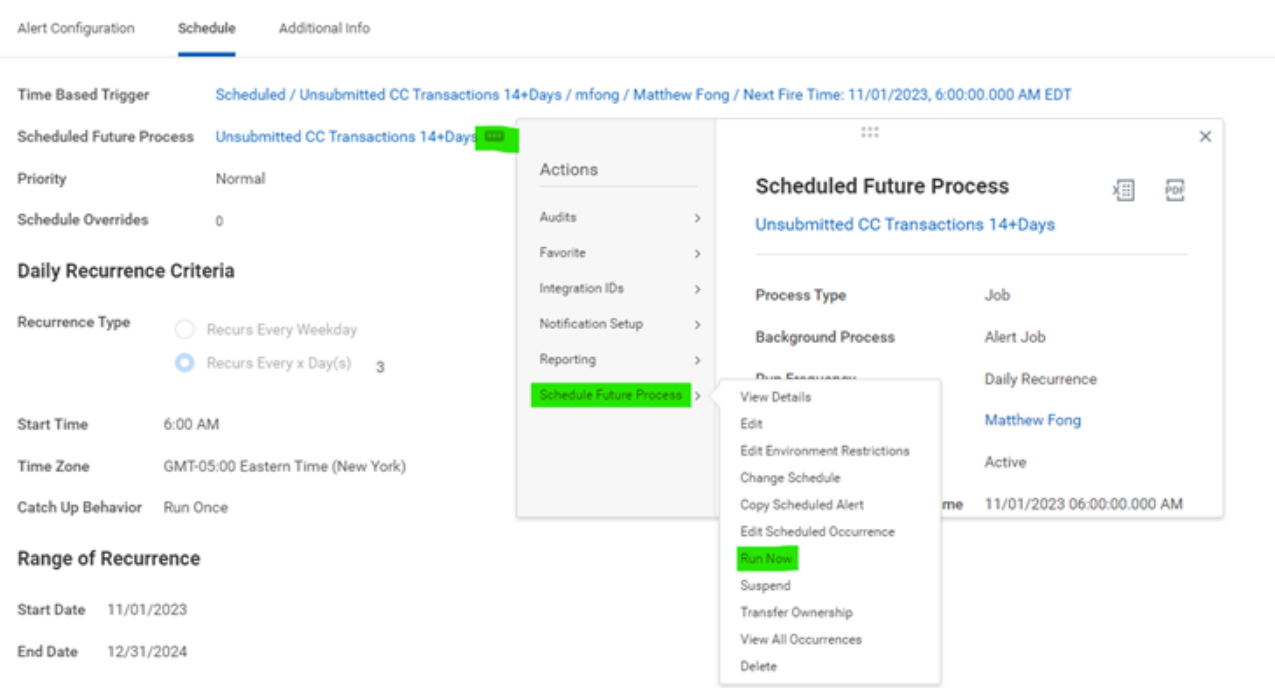

Once built, be sure to test in your sandbox tenant. After you've run the notification in your sandbox tenant, you can proxy in as an individual listed in the report and view the notification to ensure the verbiage aligns to your needs and policies.

(Note: The notification contains the task the employee needs to create an expense report. The transactions and *respective amounts are reflected in the notification for easy verification and drillable actions*

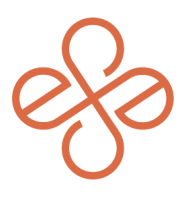

*.*

#### **Alert Notification Details**

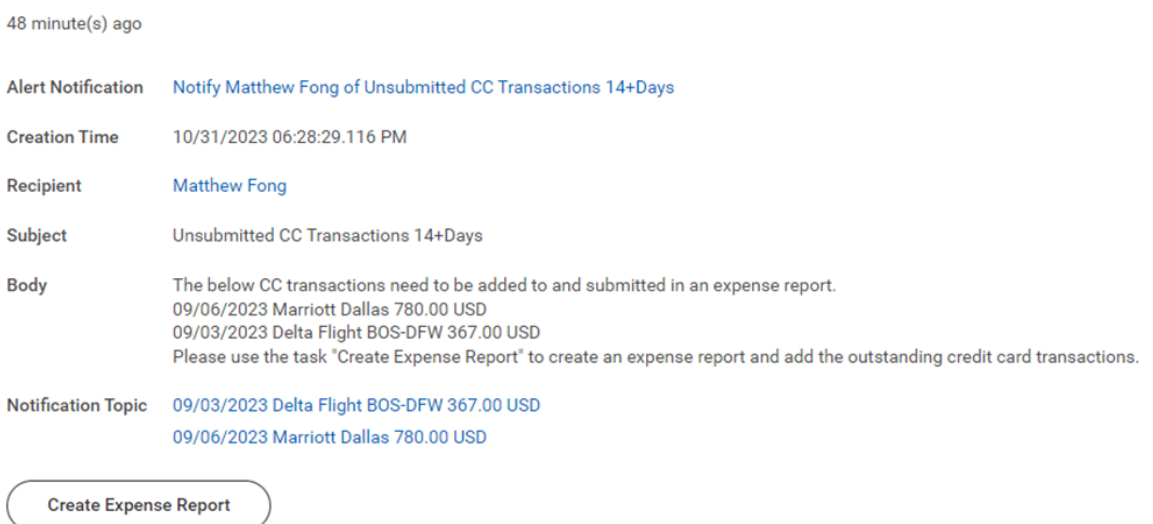

And that's it! You've now created automated notifications for outstanding Credit Card transactions.

For help or more info, reach out to **[info@syssero.com](mailto:info@syssero.com)**